#### **Inalámbricos – Equipos**

**Manual 123, LP-1540ai Punto de Acceso con un EIRP de 27dBm de potencia y 300Mbps de tasa de transferencia en el aire en la banda de 2.4Ghz, con alimentación PoE y múltiples interfaces físicas, virtuales y con soporte de VLAN. Para uso en ambientes exteriores. Carga de Plantillas**

**LP1540ai\_M123\_SPB01W**

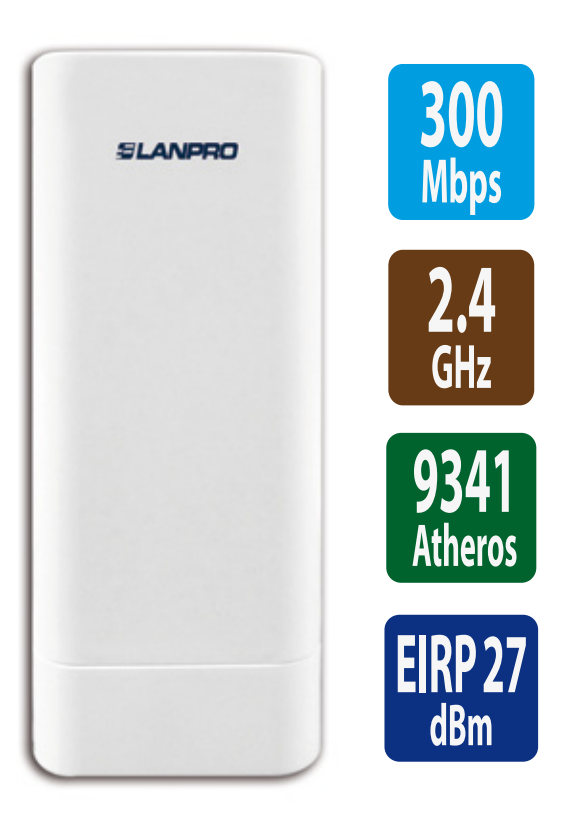

# **Manual 123,**

**LP-1540ai Punto de Acceso con un EIRP de 27dBm de potencia y 300Mbps de tasa de transferencia en el aire en la banda de 2.4Ghz, con alimentación PoE y múltiples interfaces físicas, virtuales y con soporte de VLAN. Para uso en ambientes exteriores. Carga de Plantillas.**

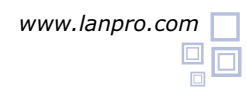

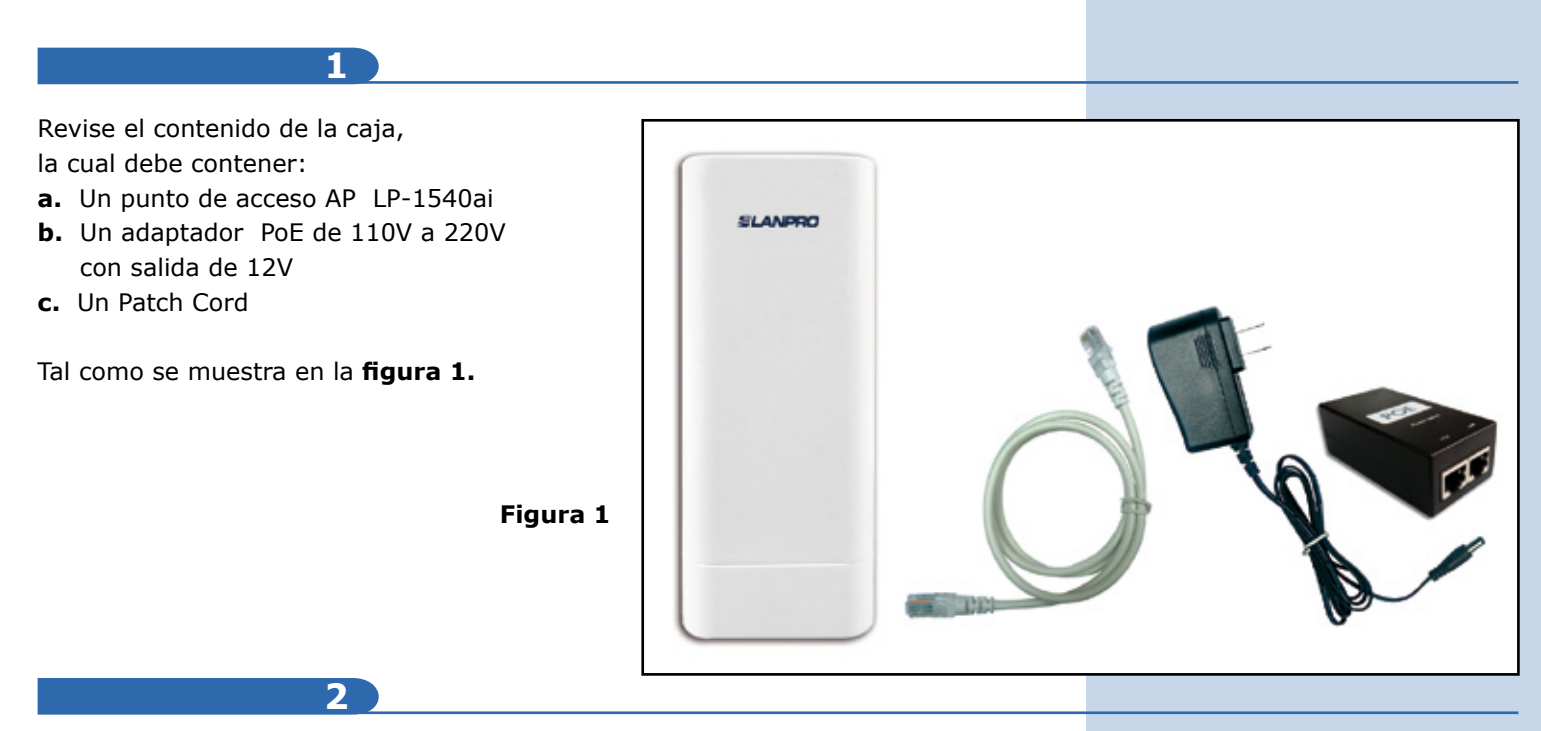

En este **Manual 123** explicaremos cómo realizar la carga de plantillas para los distintos modos de operación. Para las otras opciones, consulte los Manuales 123 correspondientes disponibles en **www.lanpro.com.**

Proceda a Efectuar la conexión física del equipo dependiendo de sus requerimientos como se muestra en las **figuras 2.1, 2.2, 2.3 y 2.4.**

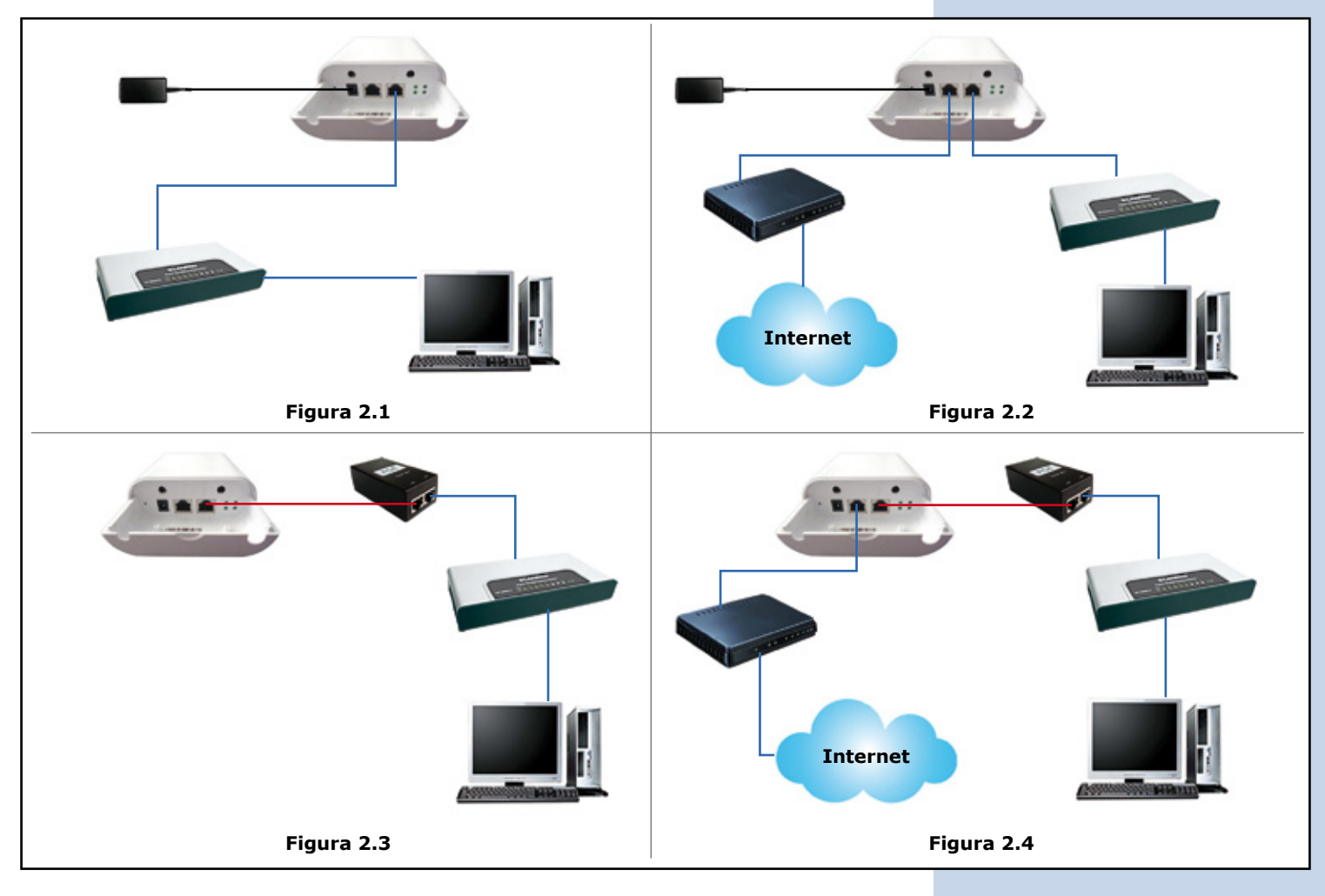

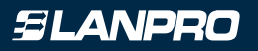

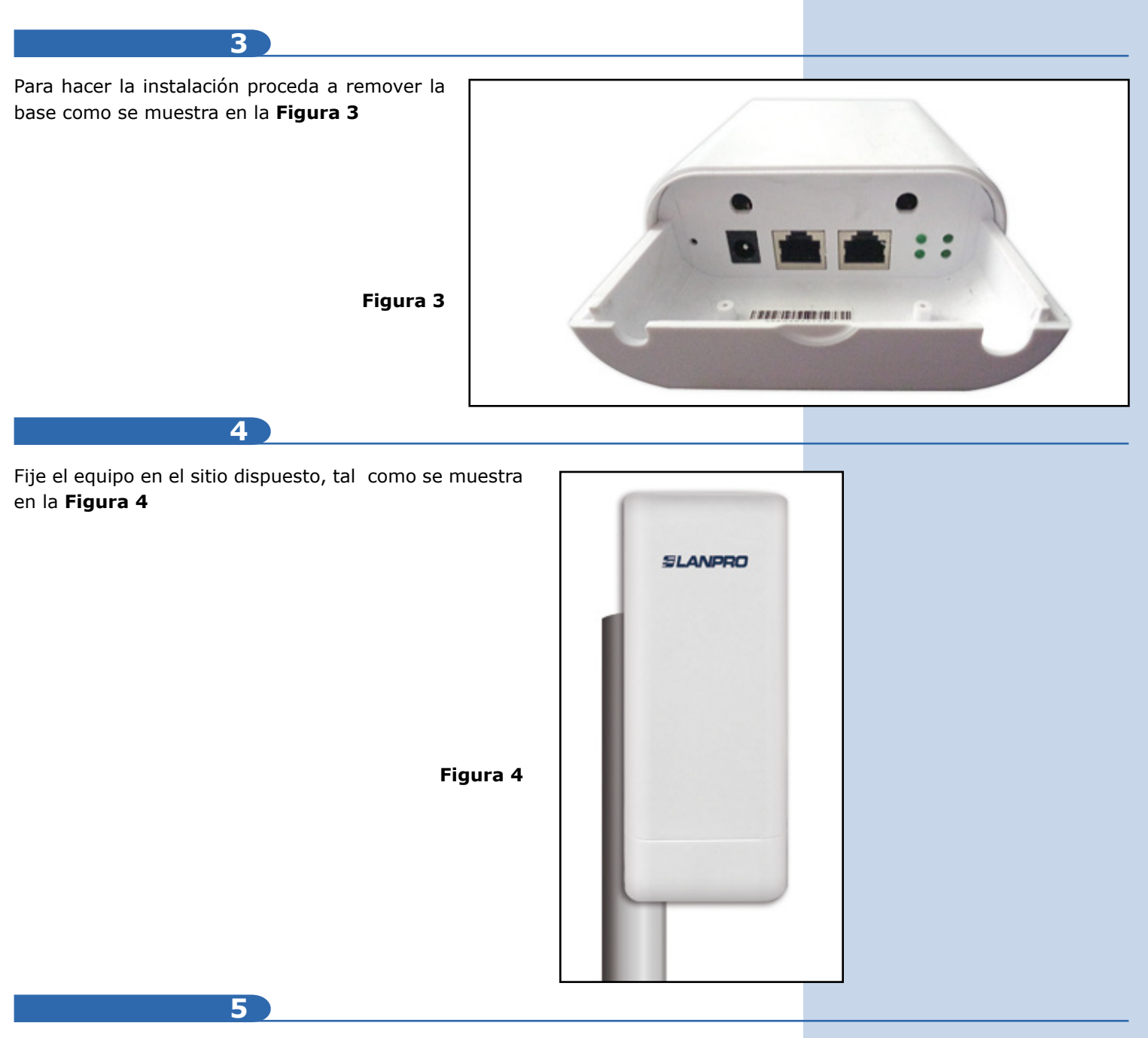

Deberá decidir si va a alimentar el LP-1540ai con la corriente eléctrica mediante el trasformador o vía PoE.

## **PRECAUCIÓN:**

## **No alimentar con ambos modos, ya que esto podría dañar el equipo.**

Recuerde que debe disponer del cableado de red y alimentación AC correspondiente en el sitio donde está instalado el LP-1540ai, o de alimentación PoE con red de datos) según sea el caso.

Proceda a conectar el LP-1540ai y fíjelo como se muestra en el **punto 4.** Una vez conectado el mismo, proceda efectuar la configuración.

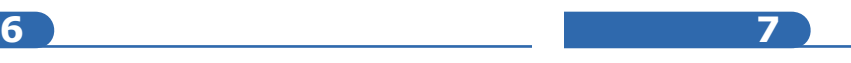

Conecte un PC o equipo portátil a la red de datos donde está conectado el LP-1540ai, tal como se muestra en las **figuras 2.1, 2.2, 2.3** y **2.4.**

Vaya a las **Propiedades** de su tarjeta de red, tal como se muestra en la **Figura 5.**

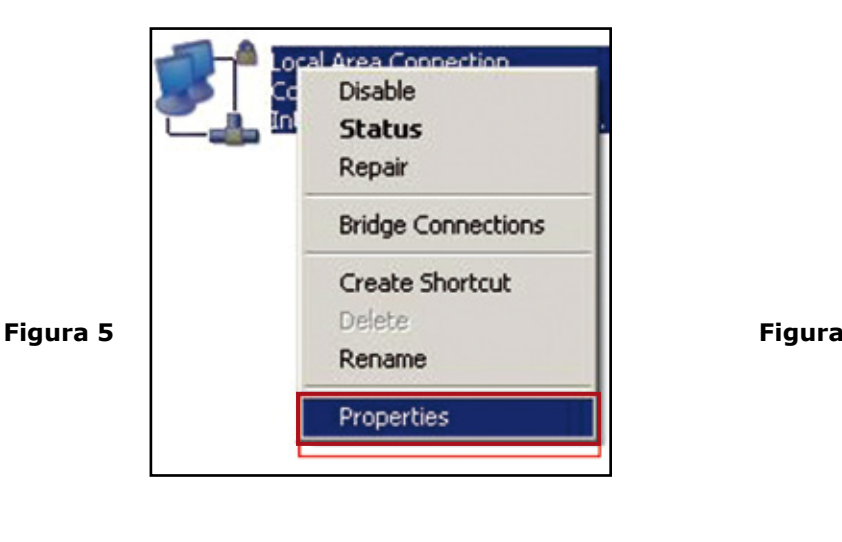

**8 9**

Selecciones **Protocolo TCP/IP**, y seleccione nuevamente **Propiedades**, tal como se muestra en la **Figura 6.**

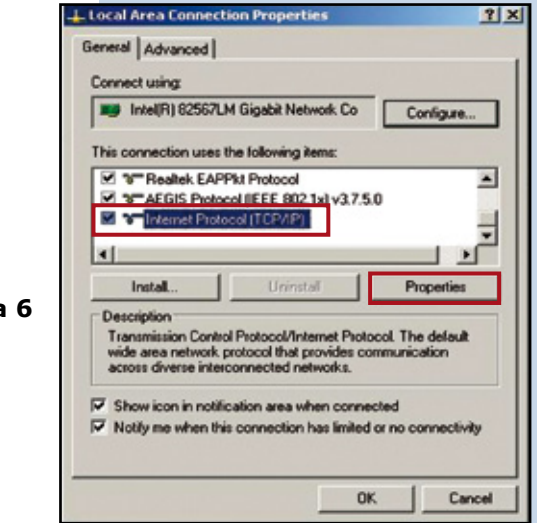

#### **10**

Coloque en su tarjeta de red una dirección IP del segmento del LP-1540ai, por defecto el LP-1540ai tiene la IP 192.168.1.1, por esto, en este ejemplo colocaremos la dirección IP 192.168.1.2 en nuestra tarjeta de red, recuerde que los IP no se pueden repetir en la red de datos, proceda a seleccionar **OK** 2 veces. Como se muestra en la **Figura 7.**

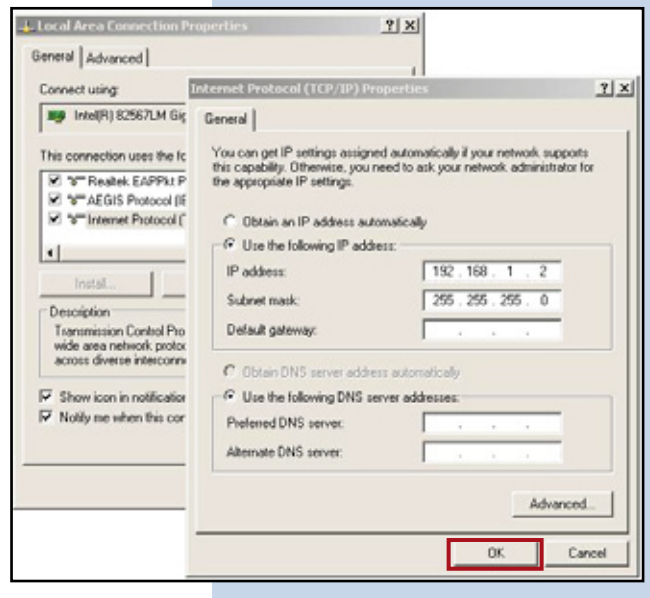

**11**

Proceda a abrir el navegado de su predilección y coloque la dirección IP del LP-1540ai, en esta caso la por defecto 192.168.1.1, tal como se muestra en la **figura 8.**

**Figura 7**

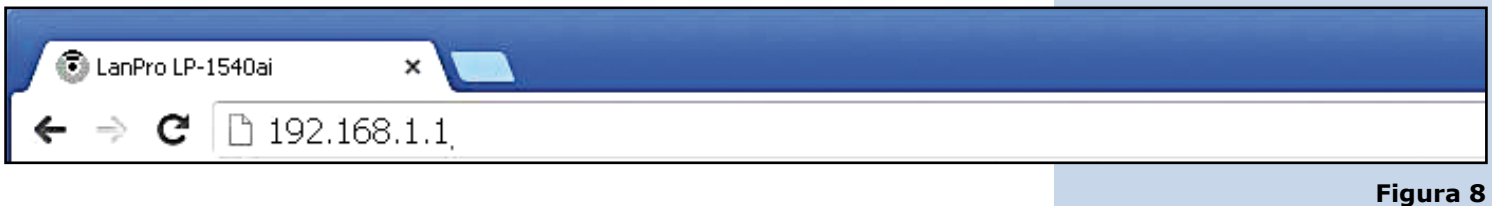

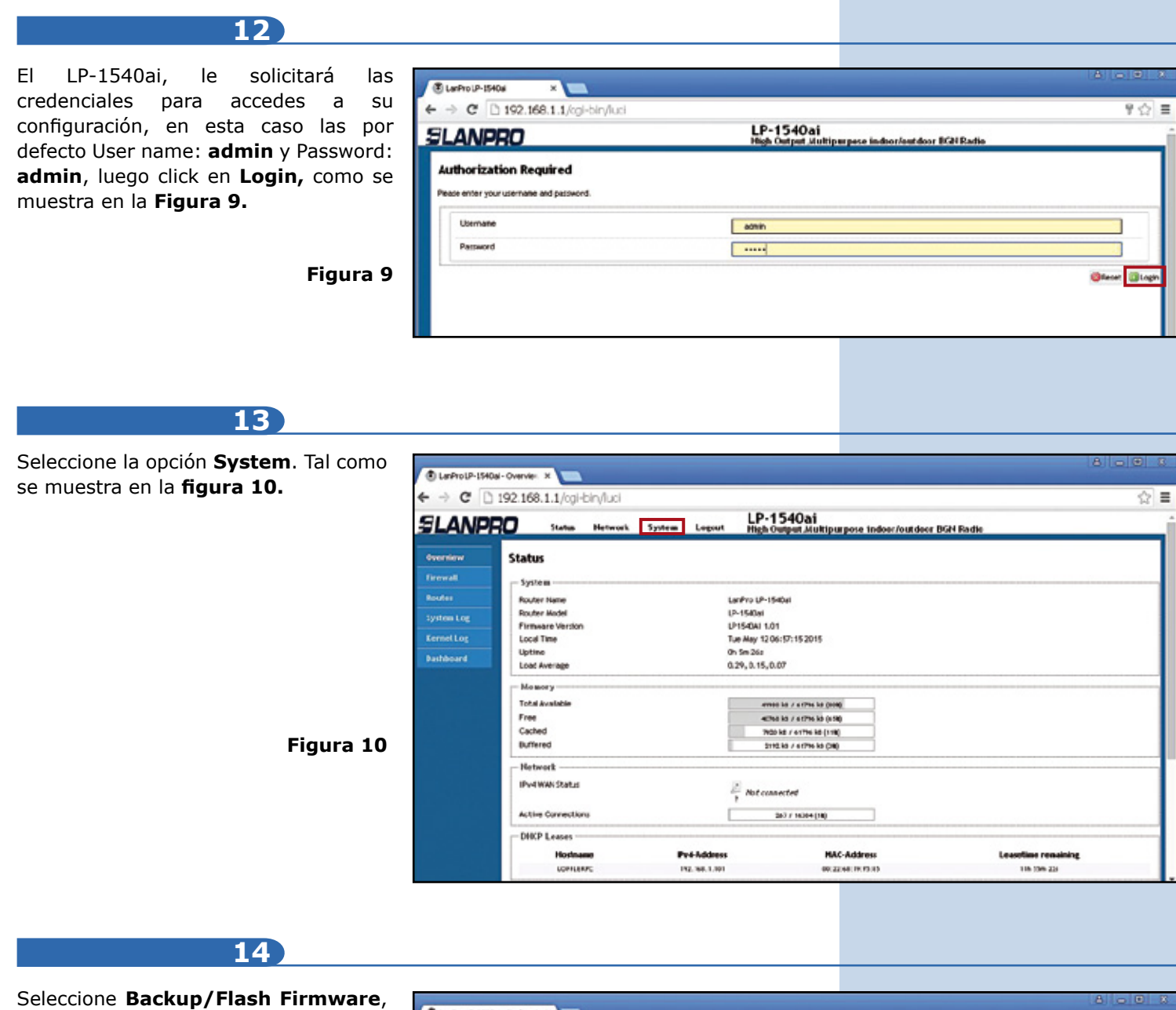

luego seleccione en **Restore Backu (choose file)** tal como se muestra e la **figura 11.**

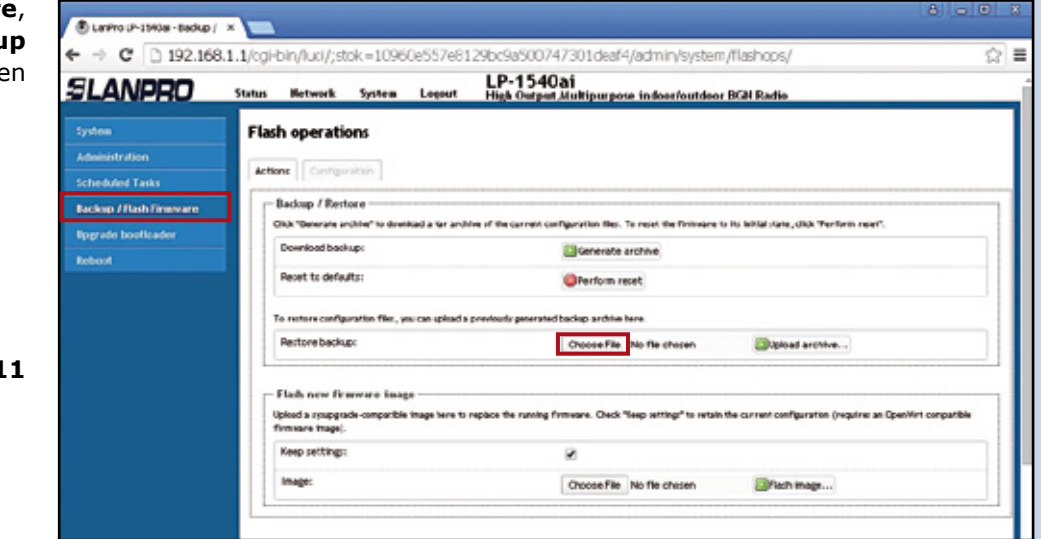

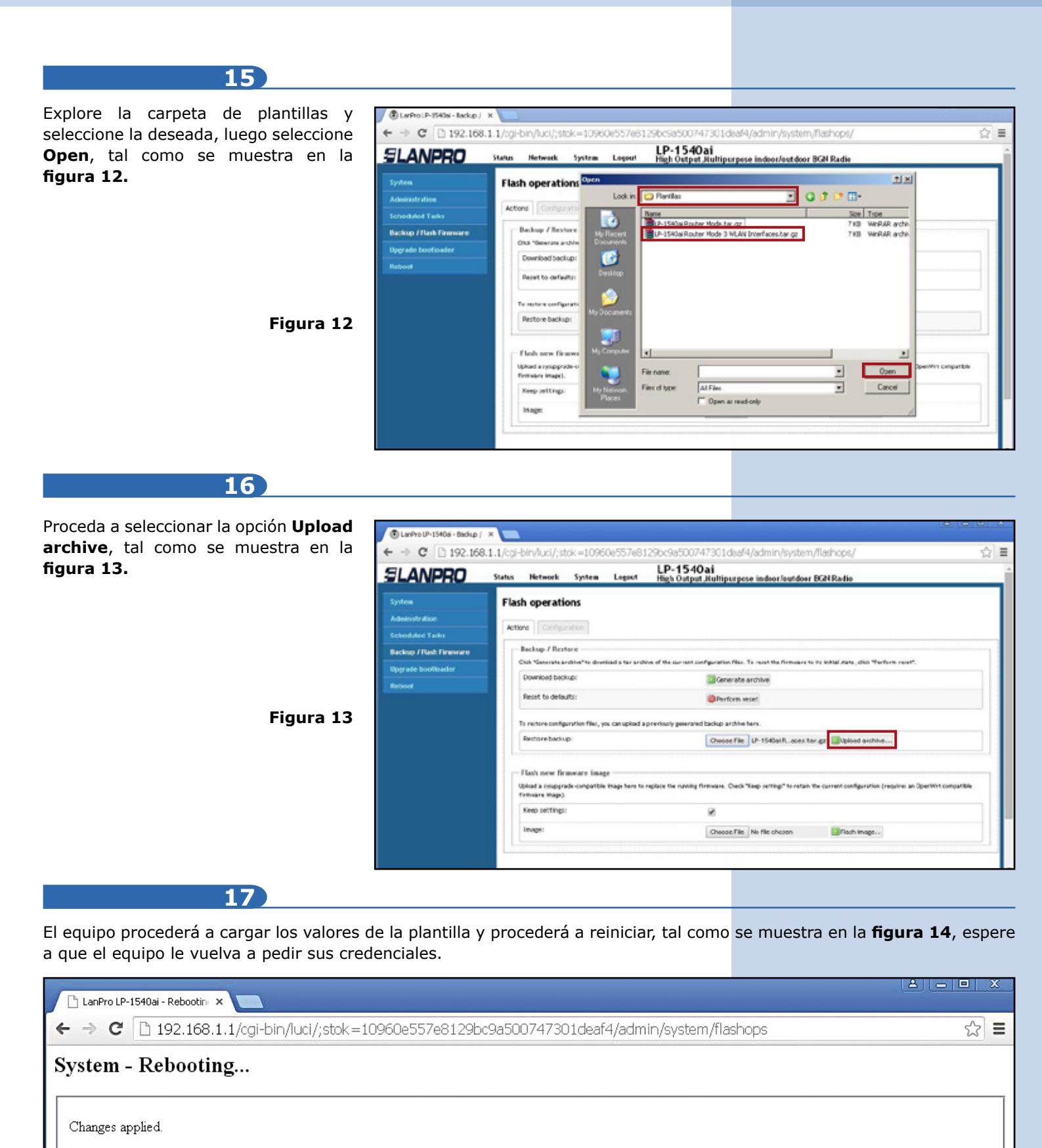

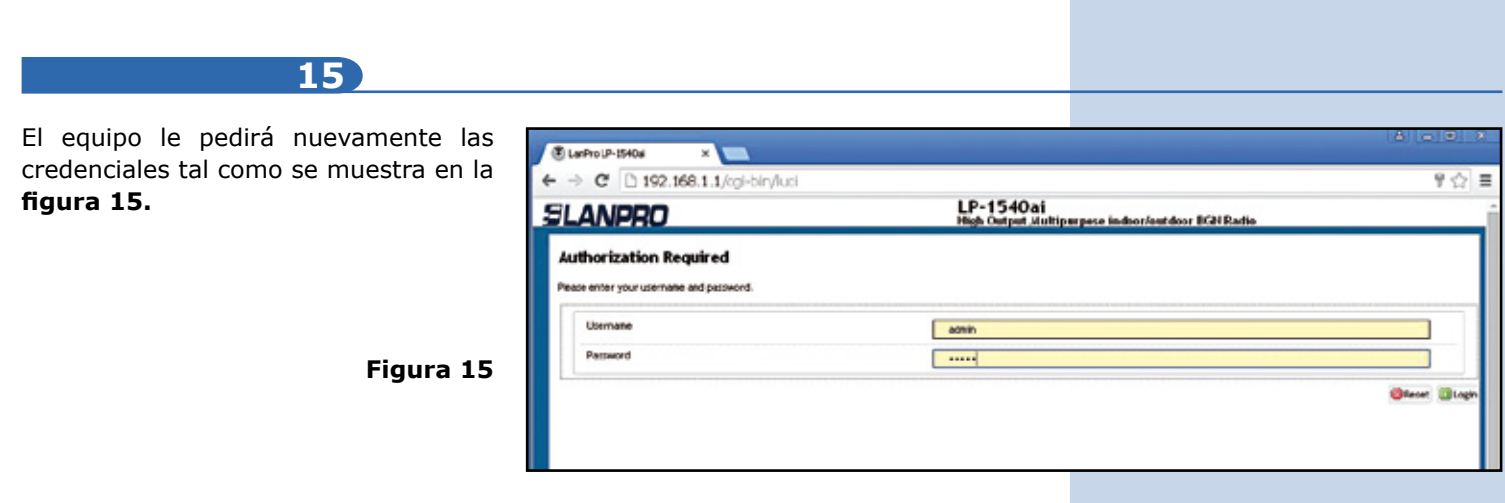

#### **Notas**

- Todas la plantillas tienen un archivo que contiene la descripción de sus valores.
- **•** Las mismas traen un archivo de notas las cuales le dan el detalle de su aplicación.
- **•** Todas las plantillas pueden ser modificadas según sus necesidades.
- **•** Las claves por defecto para validación son User: **admin**, clave **admin.**
- **•** Las claves inalámbricas por defecto son **1234567890.**
- **•** Todas las plantillas vienen acompañadas de un diagrama de configuración.